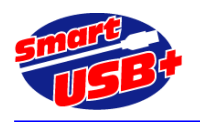

# アルテラ **FPGA** 向け、**PLL** リコンフィグの応用回路

## 1. PLL リコンフィグとは

アルテラ FPGA は PLL 機能を内蔵しています。PLL を利用して基本周波数を逓倍、分周したクロックを利用すること ができます。 通常、FPGA 開発ツール Quartus2(以下、Q2)の MegaWizard プラグインマネージャを利用して PLL を設定し、希望のクロック周波数を得ることができます。 PLL の設定を変更する場合は、プラグインマネージャを起動・ 設定後に再コンパイルすることにより希望の周波数を得ることができます。

PLL リコンフィグでは Q2 でのコンパイルの手間を省き、任意のタイミングで PLL 機能を再設定できます。 Smart-USB Plus 製品では、USB を利用して PLL 設定データを FPGA にダウンロードし、任意のタイミングで PLL 設定 ができるような仕組みを簡単に構築できます。

### 【適用製品】

- CX-USB2 システム開発ボード (Cyclone3-FPGA 搭載)
- CX-Card4 システム開発ボード (Cyclone4-FPGA 搭載)

### 【参考資料】

- アルテラ社 AN507 [http://www.altera.co.jp/literature/an/an507\\_j.pdf](http://www.altera.co.jp/literature/an/an507_j.pdf)
- ALTPLL\_RECONFIG ユーザガイド [http://www.altera.com/literature/ug/ug\\_altpll\\_reconfig.pdf](http://www.altera.com/literature/ug/ug_altpll_reconfig.pdf)

## 2. PLL リコンフィグの制御概要

### 【PLL リコンフィグ機能を実現する FPGA 回路】

PLL をリコンフィグするには、PLL、 ALTPLL\_RECONFIG、 RAM2-PORT メガファンクションを利用し、これら を制御する当社製サンプル回路「reconf\_ctrl」と、PLL メガファンクションで生成した設定ファイル(.bin)が必要です。

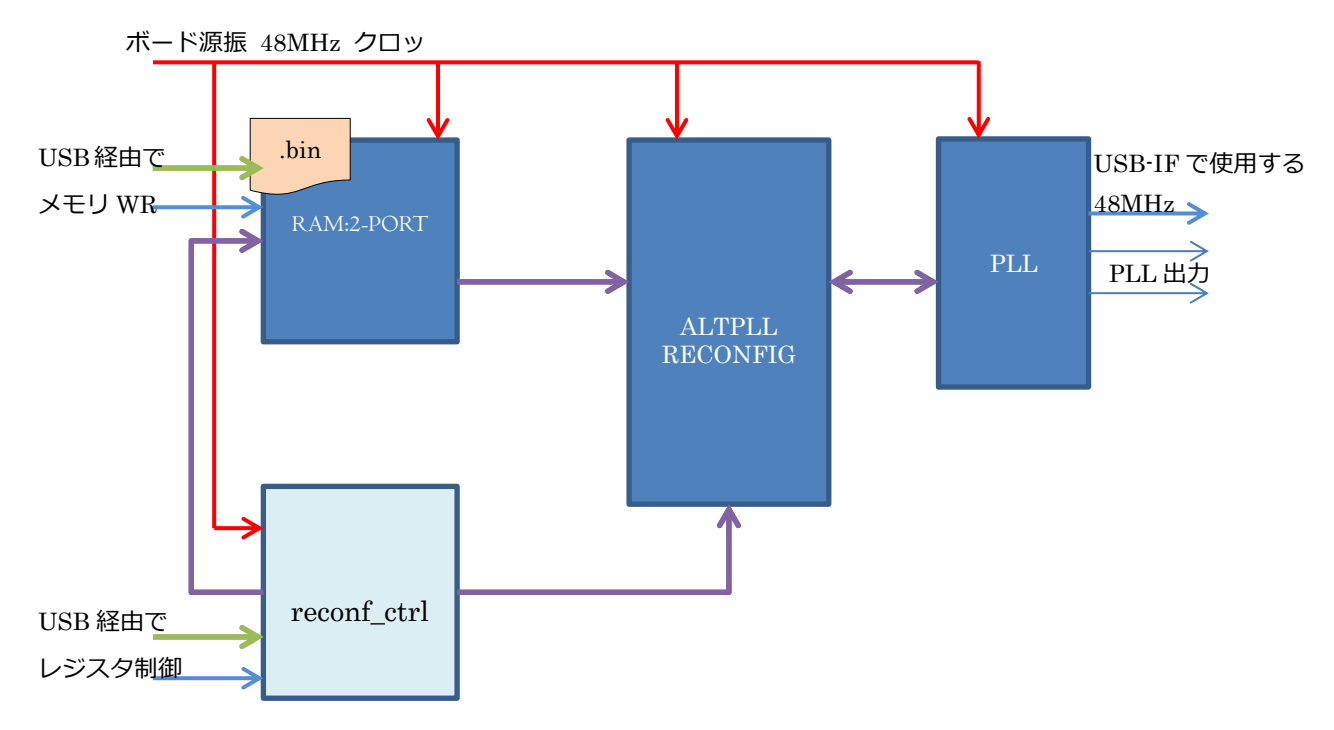

### <図1. PLL リコンフィグ・ブロック図>

 $1 / 11$ 

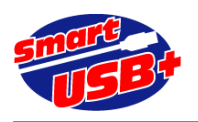

【PLL リコンフィグ制御の概要】

Smart-USB Plus 製品には、USB インタフェースのために使用する 48MHz の水晶発振器を FPGA 外部に搭載してい ます。この 48MHz クロックから FPGA の PLL を利用して必要なクロック周波数を生成することができます。 ここで は、ボードの制御アプリケーションに「RefApp7.exe」を利用します。このアプリのメモリ操作、レジスタ操作を利用 して、PLL のリコンフィグを行います。

※RefApp7 では、hex ファイルを直接ボードに転送できません。バイナリデータ(.bin)に変換してからメモリ操作を行 います。

PLL メガファンクションで生成した設定ファイル (.hex) をバイナリファイルに変換後、USB 経由で RAM に転送し、 USB レジスタアクセスによる任意のタイミングで、RAM-2PORT から ALTPLL\_RECONFIG ブロックへ設定ファイルを 移動(書き込み)します。 さらに ALTPLL\_RECONFIG 内に移動した設定ファイルを、任意のタイミングで PLL にダウ ンロードし、PLL をリコンフィグすることができます。

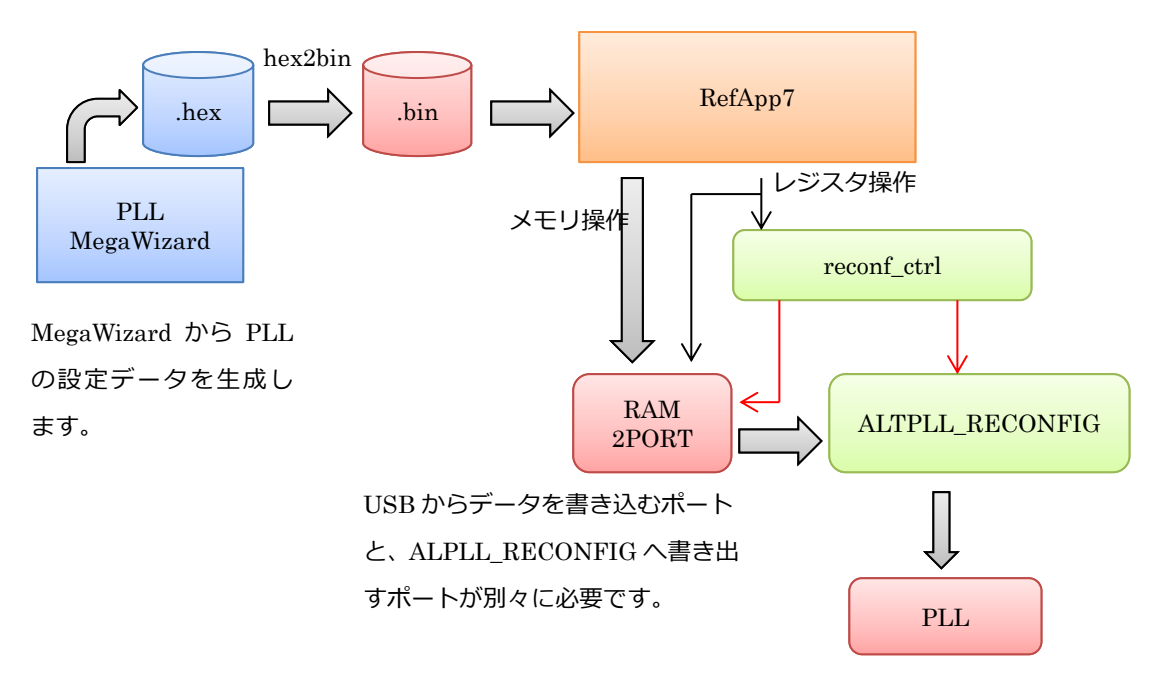

<図 2. PLL リコンフィグ制御の流れ>

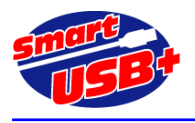

## 3. 各ブロックの設定

Q2 開発ツールの MegaWizard Plug-in Manager から、ALTPLL、ALTPLL\_RECONFIG、RAM-2PORT の 3 ブロック を生成します。

【ALTPLL ブロックの生成】

ALTPLL ブロックで、48MHz クロックから様々なクロックを設定・出力ができます。

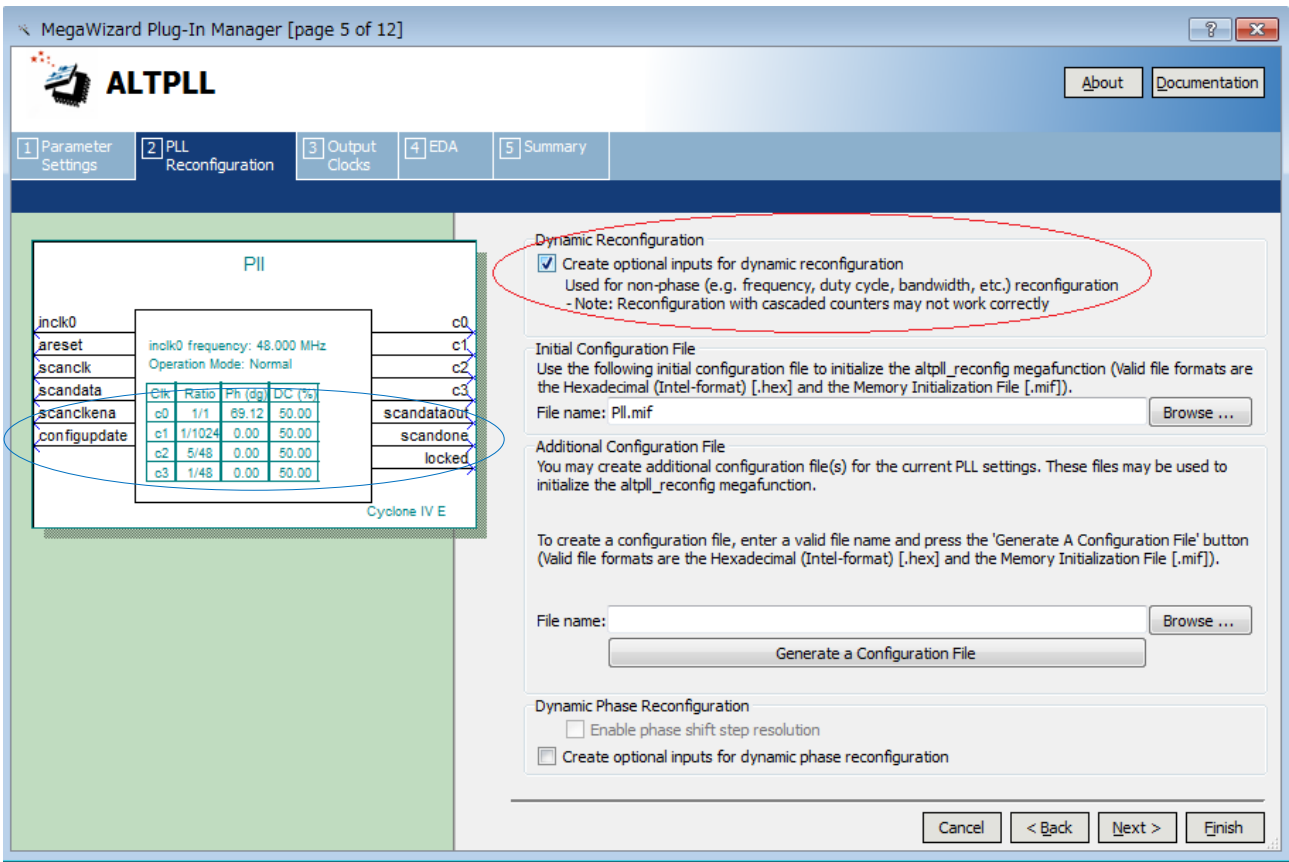

<図 3.ALTPLL 設定画面(5/12)>

図 3 に示すように、Dynamic Reconfiguration のチェックボックスにチェックを入れてください。青枠で囲んだ信号 線が追加されます。これらの信号線を ALTPLL\_RECONFIG ブロックと接続します。

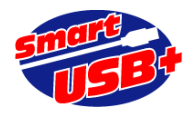

【ALTPLL\_RECONFIG ブロックの生成】

Prime Systems, Inc.

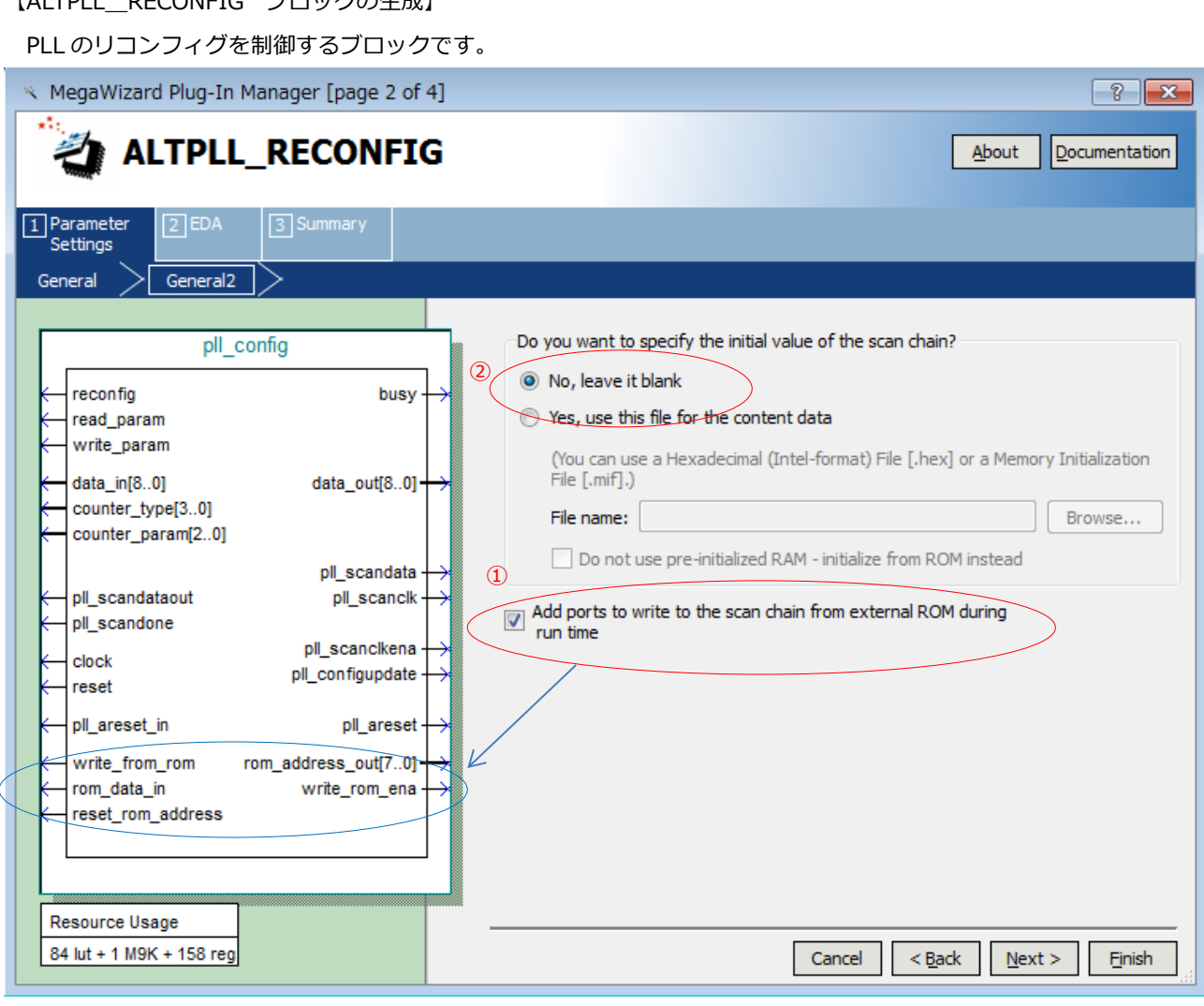

<図 4. ALTPLL\_RECONFIG 設定画面 (2/4) >

ALTPLL\_RECONFIG ブロックは、1個の M9K メモリブロックを含んでいます。 一般的な手法では、このメモリ内に 設定ファイルを設定し、Q2 でコンパイル後、任意のタイミングで PLL のリコンフィグができます。この方法では 1 種類 の PLL 設定だけしか処理できません。

USB 経由で任意の PLL 設定ファイルをダウンロードするには、①を選択し、②をチェックして ALTPLL\_RECONFIG 外部のメモリから設定データを取り込むようにします。

【RAM-2PORT ブロックの生成】

PLL 設定用データを一時保管させるためのデュアルポートメモリを作成します。

RefApp7.exe アプリのメモリ操作画面から、このメモリに対して PLL 設定ファイルを書き込むためのポートと、 ALTPLL\_RECONFIG へデータを書き出すポートの2つを生成します。

(各パラメータの設定)

USB 経由でデータを書き込むポートは、128 ワード x 16bit、ALTPLL\_RECONFIG へ書き出すポートは 256 ワード x 8bit に設定します。

4 / 11

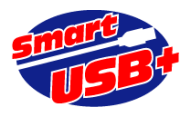

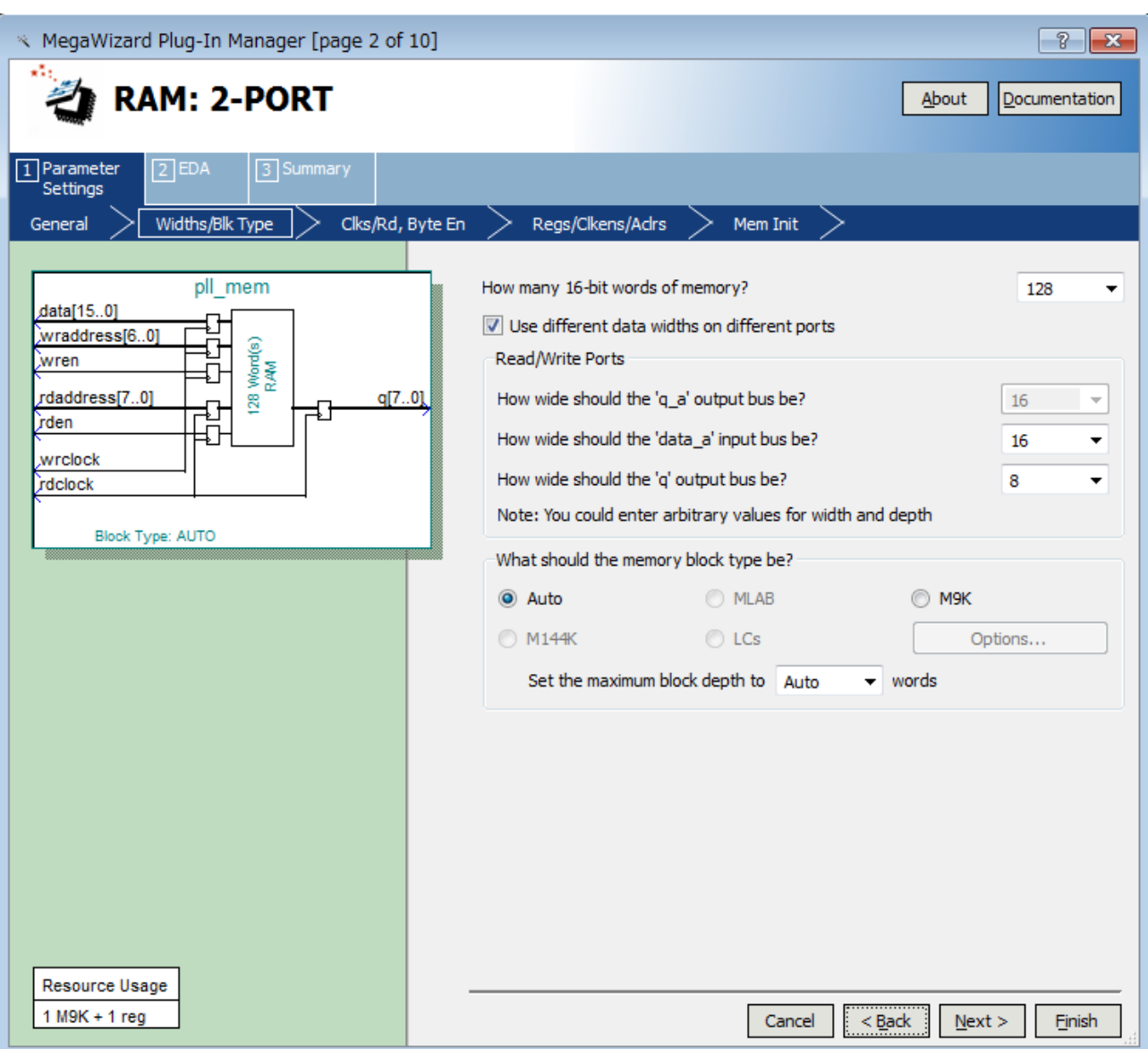

### <図 5.デュアルポート RAM の設定>

ここで設定したメモリの出力は 8bit 幅(q[7:0])ですが、ALTPLL\_RECONFIG の rom\_data\_in ポートは 1bit なので、 q[0]ビットと rom\_data\_in ポートを接続してください。 PLL の設定ファイル(.hex)では下位 1bit だけが有効デー タのためです。

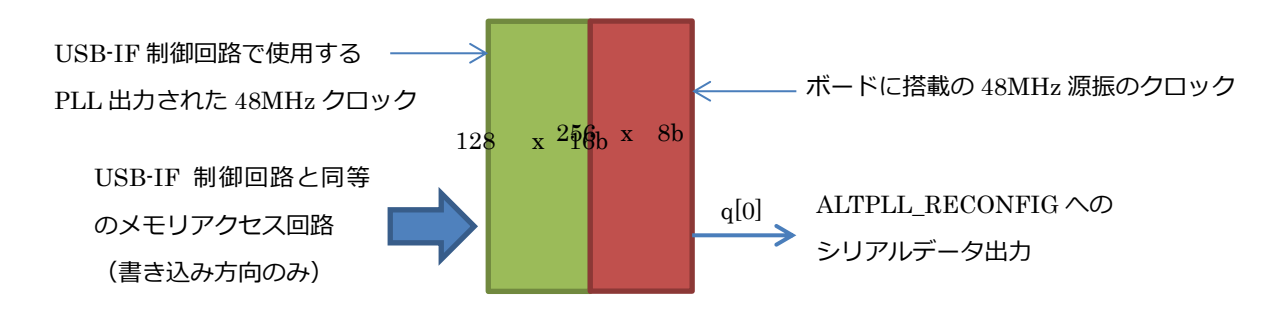

<図 6.デュアルポート RAM の制御概要>

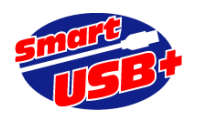

### 【reconf\_ctrl ブロックの概要】

reconf\_ctrl.v ファイルは、弊社オリジナルのサンプル回路です。このブロックでは、USB 経由でメモリに設定ファイ ルを書き込む際のアドレスと書き込みタイミングを生成します。

また、ALTPLL\_RECONFIG ブロックへのデータ書き出しと、PLL リコンフィグをイニシエイトする update 信号を生 成します。

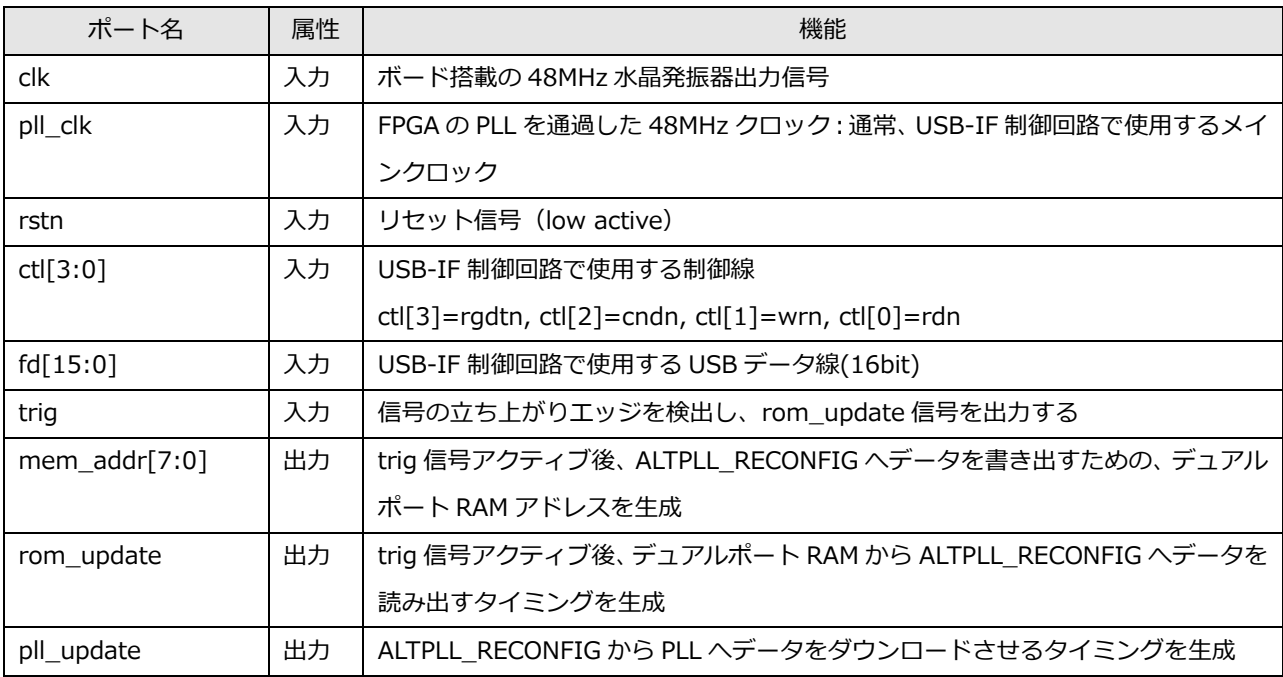

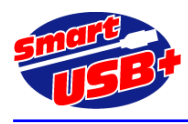

# 4. 各ブロック接続回路図

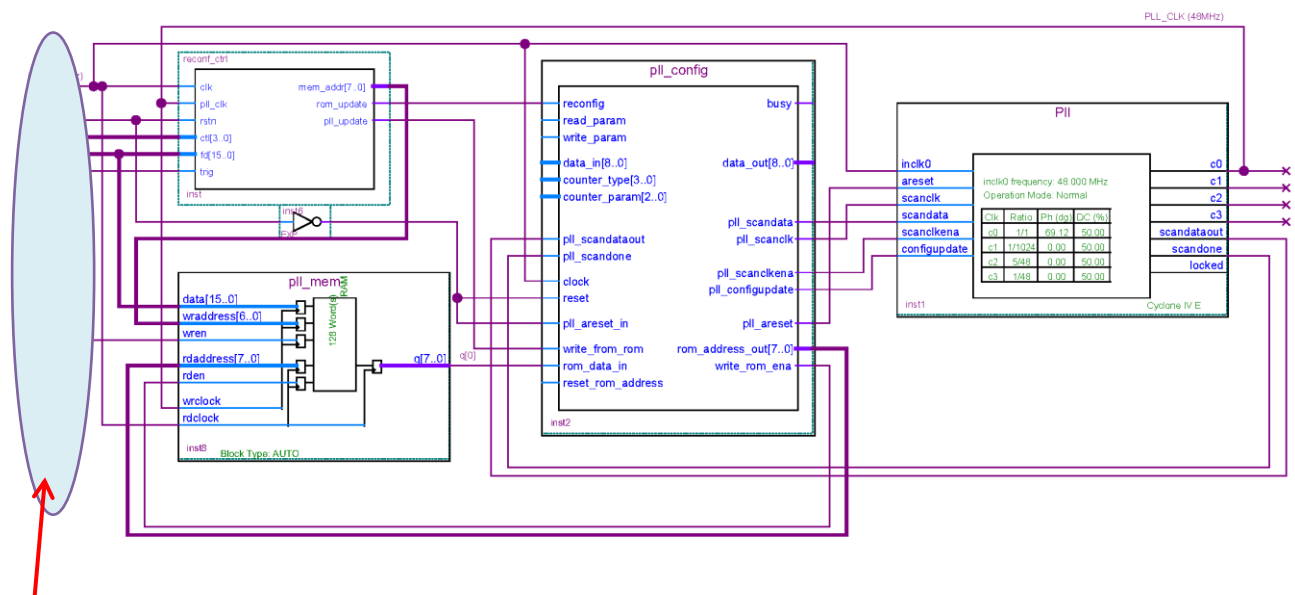

### <図 7. 具体回路>

ここに示す各ポートは、USB-IF 制御回路ブロックで利用します。 例えば、USB 経由で設定ファイルをメモリに書き 込む場合、レジスタアクセスにより特定ビットをメモリイネーブル信号として、pll\_mem ブロックの wren ポートに接 続したり、reconf ctrl.v ブロックの trig ポートに、特定のレジスタの 1bit をアサインすることにより、RefApp7.exe アプリのレジスタ操作により、PLL リコンフィグを簡単に操作できます。具体的な操作方法は次章を参照してください。

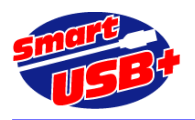

# 5. PLL リコンフィグ操作方法

FPGA 回路の準備が整ったので、RefApp7.exe 制御アプリから PLL 設定ファイルのダウンロードと、制御回路の操作を 行います。

【PLL 設定ファイルを用意する】

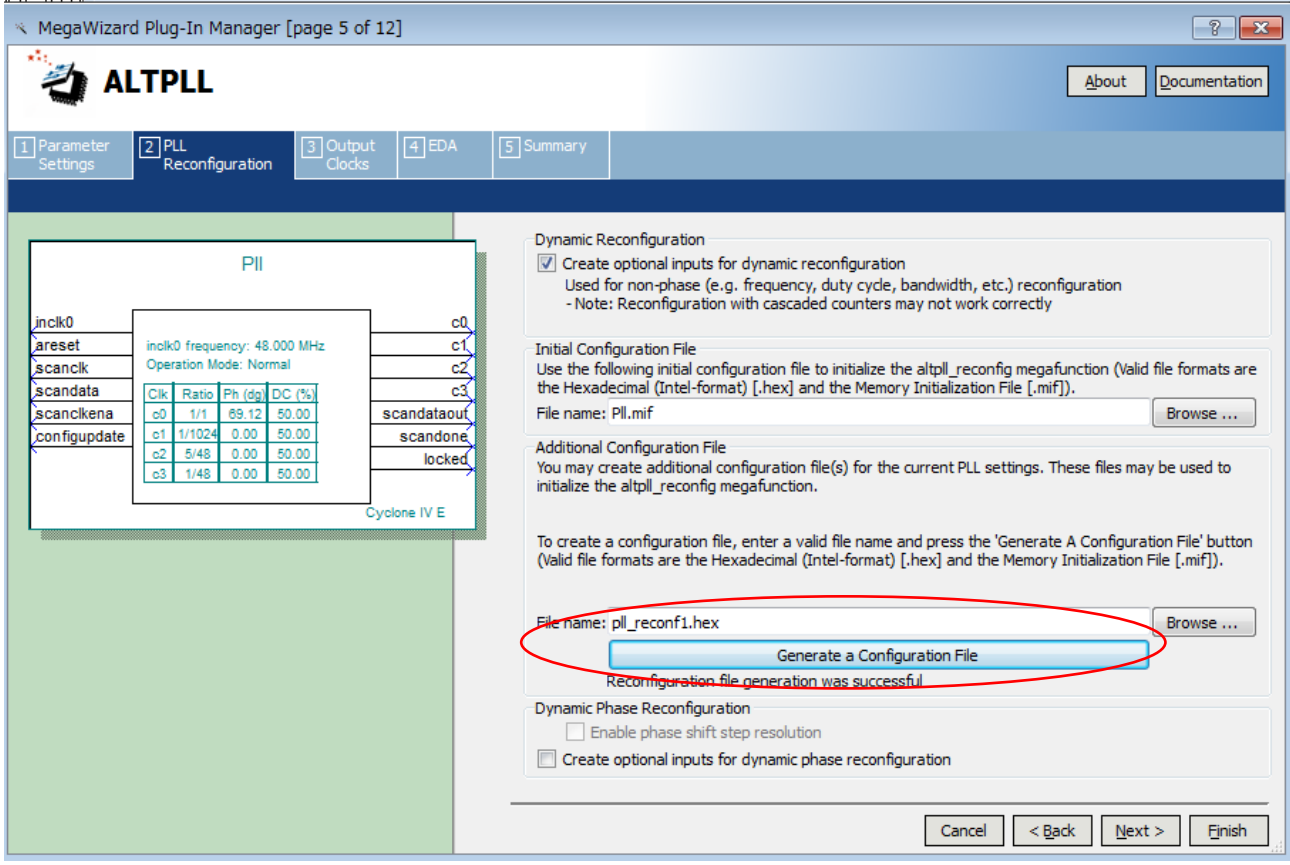

<図 8.PLL 設定画面(2)>

デフォルト時の PLL 設定を行い、FPGA プロジェクトをコンパイルした後、PLL 設定ファイルだけを生成するために ALTPLL の MegaWizard を再度起動します。デフォルト時の PLL 設定と同じ手順で、異なるクロック周波数を設定し、 「Finish」ボタンをクリックして MegaWizard を終了します。 その後、再度 MegaWizard を起動し、図 8 の画面でフ ァイル名 xxx.hex を指定して「Generate a Configuration File」ボタンをクリックし、設定ファイル(xxx.hex)を生成 できます。

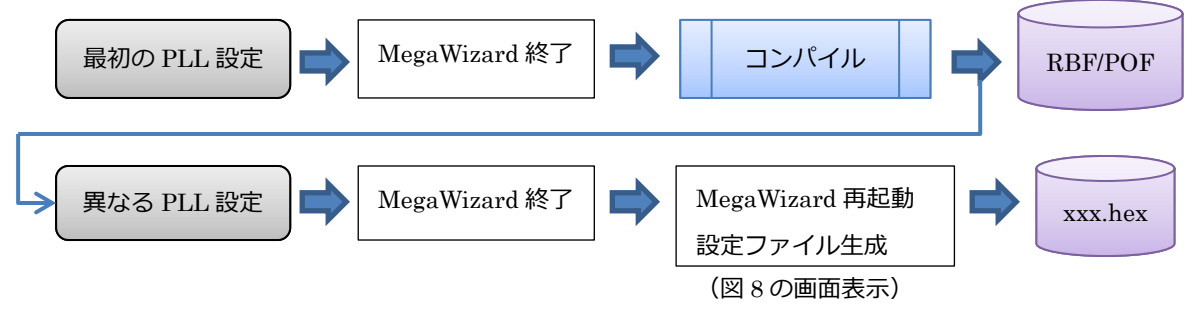

<sup>&</sup>lt;図9. PLL設定ファイル生成手順>

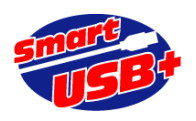

【PLL 設定ファイルを変換する】

生成した xxx.hex ファイルは、RefApp7.exe 制御アプリでそのままデータ転送ができません。このため、バイナリデ ータ(xxx.bin)に変換が必要です。

今回は sourceforge.jp からダウンロードできる hex ファイルを bin ファイルに変換するユーティリティアプリ (hex2bin)を使用します。このユーティリティは、Windows のコマンドプロンプトから実行できます。この hex2bin.exe により、xxx.bin ファイルを生成できます。

生成したバイナリファイルのファイルサイズは 144 バイトです。最下位ビットのみ使用するので、実際に PLL 設定フ ァイルとしては 144bit のデータになります。

参考サイト: [http://sourceforge.jp/projects/sfnet\\_hex2bin/](http://sourceforge.jp/projects/sfnet_hex2bin/)

【RefApp7 制御アプリからの操作】

RefApp7.exe を起動し、FPGA をコンフィグした後、「メモリ操作」タブから生成した bin ファイルをボードにダウン ロードします。

RefApp7.exe のメモリ操作では最小転送ファイル容量を 512 バイトとしています。511 バイト以下のファイルは転送 できません。このため、RefApp7 では 512 バイト転送(200h)を設定します。実際のバイナリファイルが 144 バイトな ので、RefApp7 が自動的に残りの 368 バイト分に対して"00"を追加して転送します。 FPGA 回路の reconf\_ctrl.v で は、144 バイトを受信したら余計なデータを受信しないような回路構成になっています。

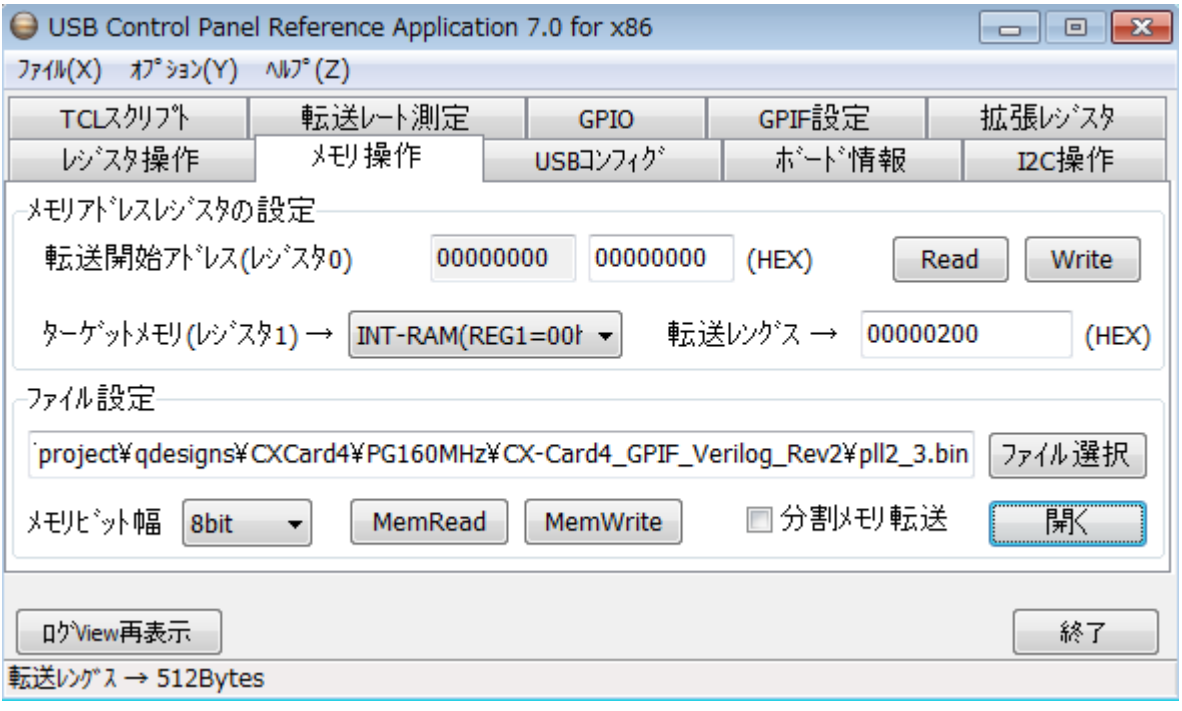

#### <図 10.RefApp7 アプリでの PLL 設定データ転送>

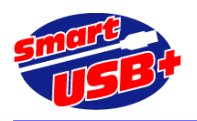

【サンプル FPGA プロジェクト】

サンプル FPGA プロジェクトでは、レジスタ操作により、PLL 設定用データを格納するデュアルポート RAM のイネ ーブルや、PLL リコンフィグのタイミング制御を行っています。

レジスタ No.2 (8bit 幅) の最上位ビットに"1"を書き込むと、PLL 設定用データメモリのデュアルポート RAM・wren ポートが有効になり、引き続き図 10 で示すメモリ操作を行うことで、正しくデュアルポート RAM に設定ファイルを書 き込めます。

また、レジスタ No.2 の最下位ビットを「reconf\_ctrl.v」の trig ポートに接続しているので、ここに"1"を書き込むことで、 PLL のリコンフィグができます。

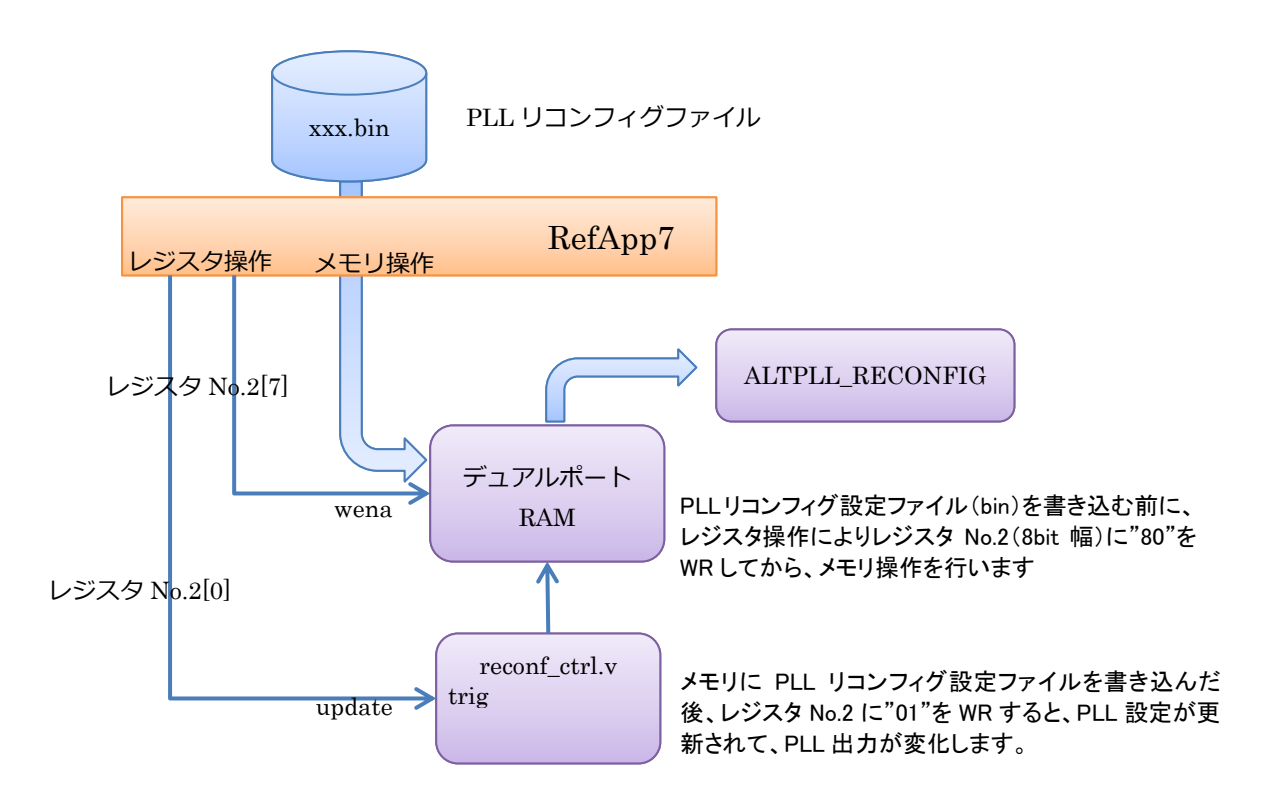

<図 11. サンプル FPGA プロジェクトでの動作手順>

【サンプル FPGA プロジェクト】

以下 URL からダウンロードできます。

CX-Card4 用:[http://www.prime-sys.co.jp/DownLoad/sample/CX-Card4\\_GPIF\\_Verilog\\_Rev2\\_PLLRECONF.zip](http://www.prime-sys.co.jp/DownLoad/sample/CX-Card4_GPIF_Verilog_Rev2_PLLRECONF.zip) CX-USB2 用: [http://www.prime-sys.co.jp/DownLoad/sample/GPIF\\_Verilog\\_RegEx\\_PLL.zip](http://www.prime-sys.co.jp/DownLoad/sample/GPIF_Verilog_RegEx_PLL.zip)

Cyclone3/4 用 PLL リコンフィグコントローラ回路 (VerilogHDL): [http://www.prime-sys.co.jp/DownLoad/sample/reconf\\_ctrl\\_verilog.zip](http://www.prime-sys.co.jp/DownLoad/sample/reconf_ctrl_verilog.zip)

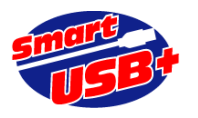

【PLL リコンフィグ時の PLL ロック時間】

FPGA データシートでは、PLL のロック時間は最大 1ms に規定されています。図 12 に示すオシロスコープ観測画面 では、PLL 設定を更新するタイミング(update:サンプル FPGA プロジェクトでは、レジスタ No.2 に"01"を WR した タイミング)から、実際にクロック出力されるまでの時間を観測したものです。

この例では、PLL 更新までの所要時間が、約 8.7us になっています。

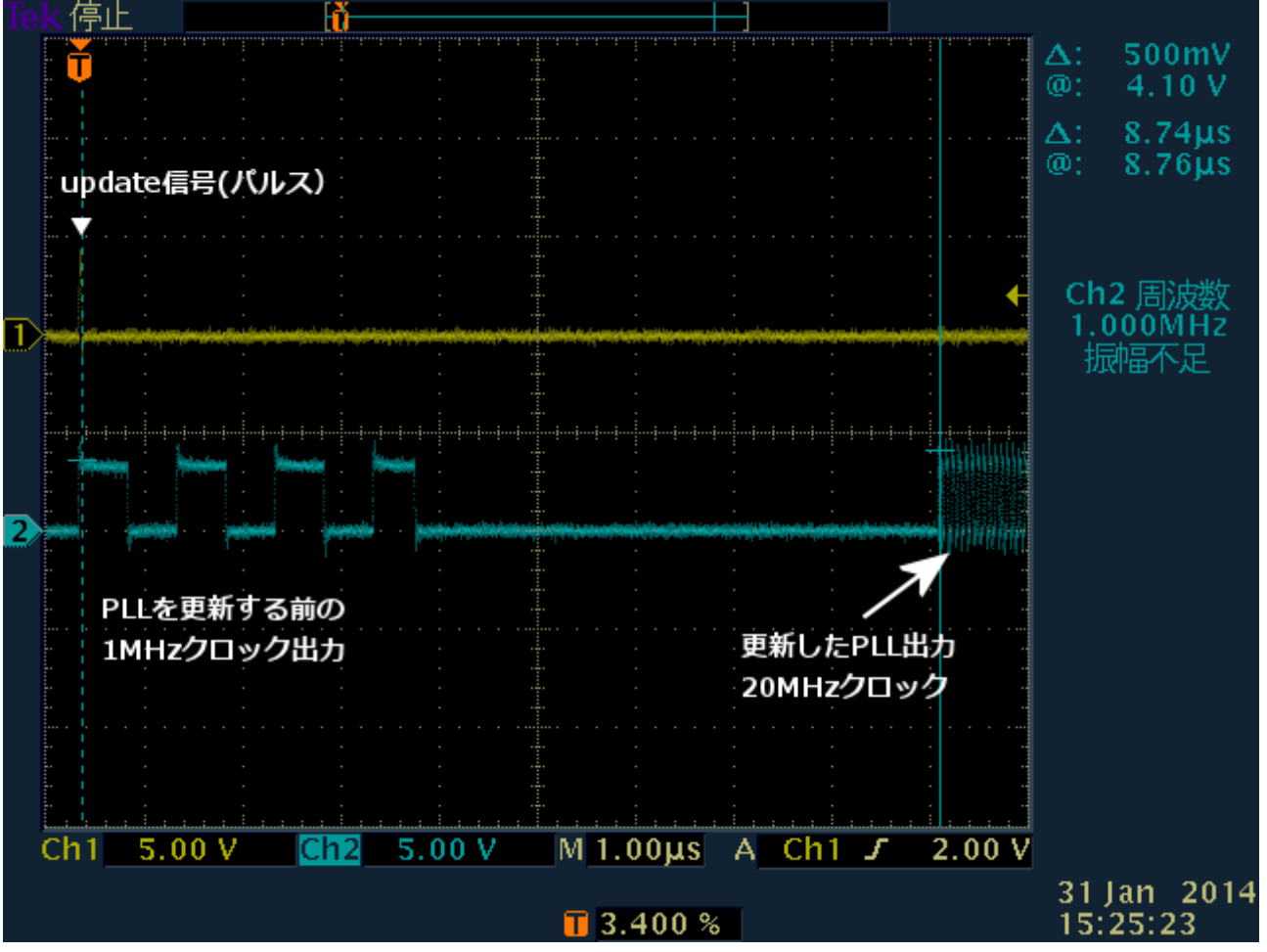

<図 12.PLL 更新時間>